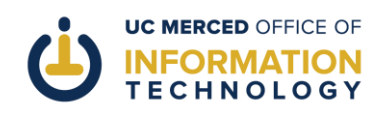

## APPROVINGAN OPT-IN MESSAGE IN THE CONNECT PRODUCTIONENVIRONMENT

**Purpose of this document:** This document walks Connect Opt-In Channel approvers through the process of approving an opt-in message in the UC Merced Connect production environment.

## **What you'll need:**

- Your Modo account credentials
- A Connect Opt-In message in your channel that is awaiting approval

## *If the steps of this article don't work for you, please scroll to the bottom of this document for information on how to get more personalized help.*

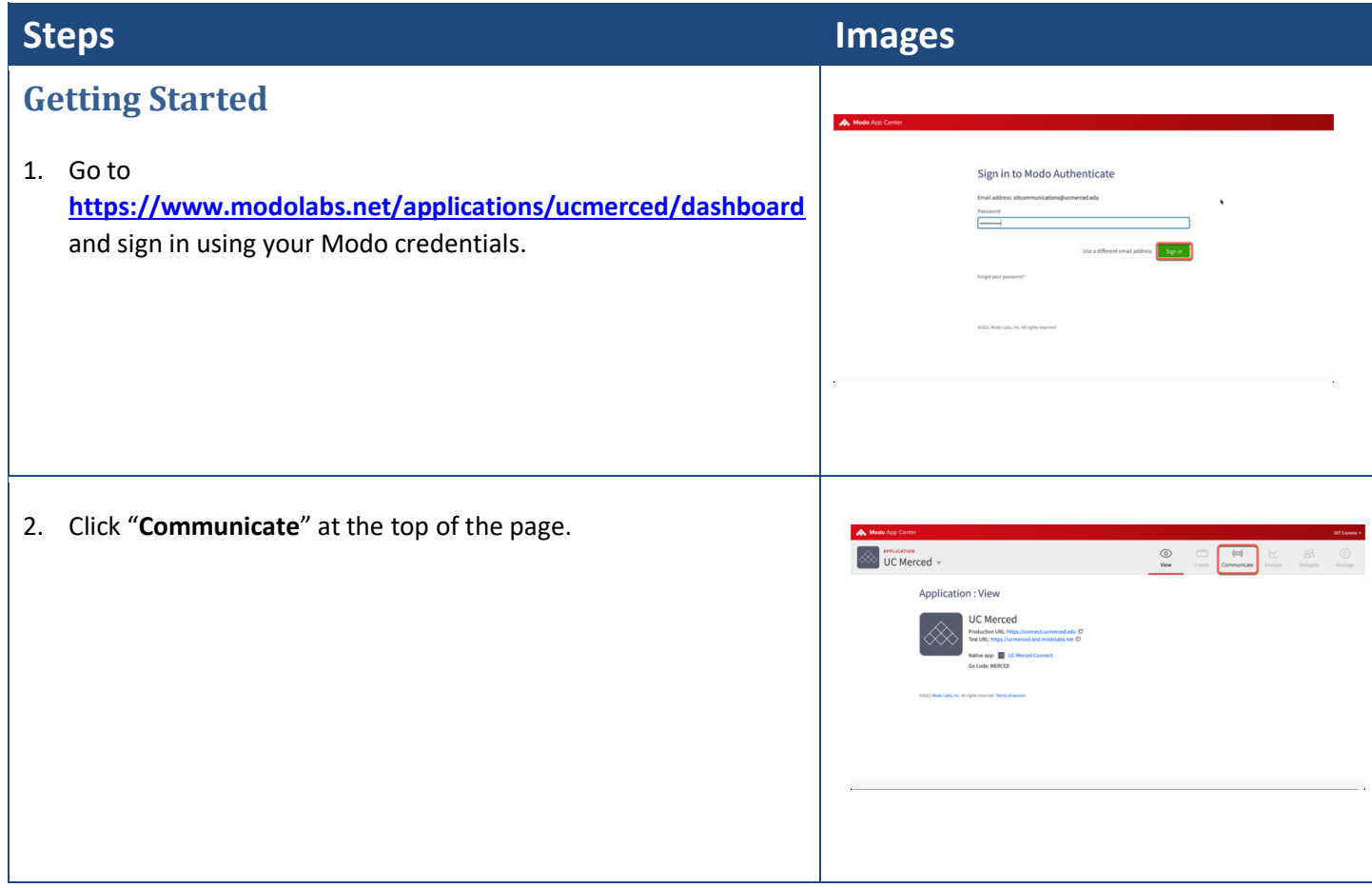

**FOOTER: If you experience problems following these directions or need additional help, please "Report a Problem" at [http://oit.ucmerced.edu](http://oit.ucmerced.edu/) or call 209-228-HELP for immediate Service Desk support.**

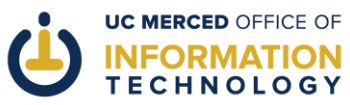

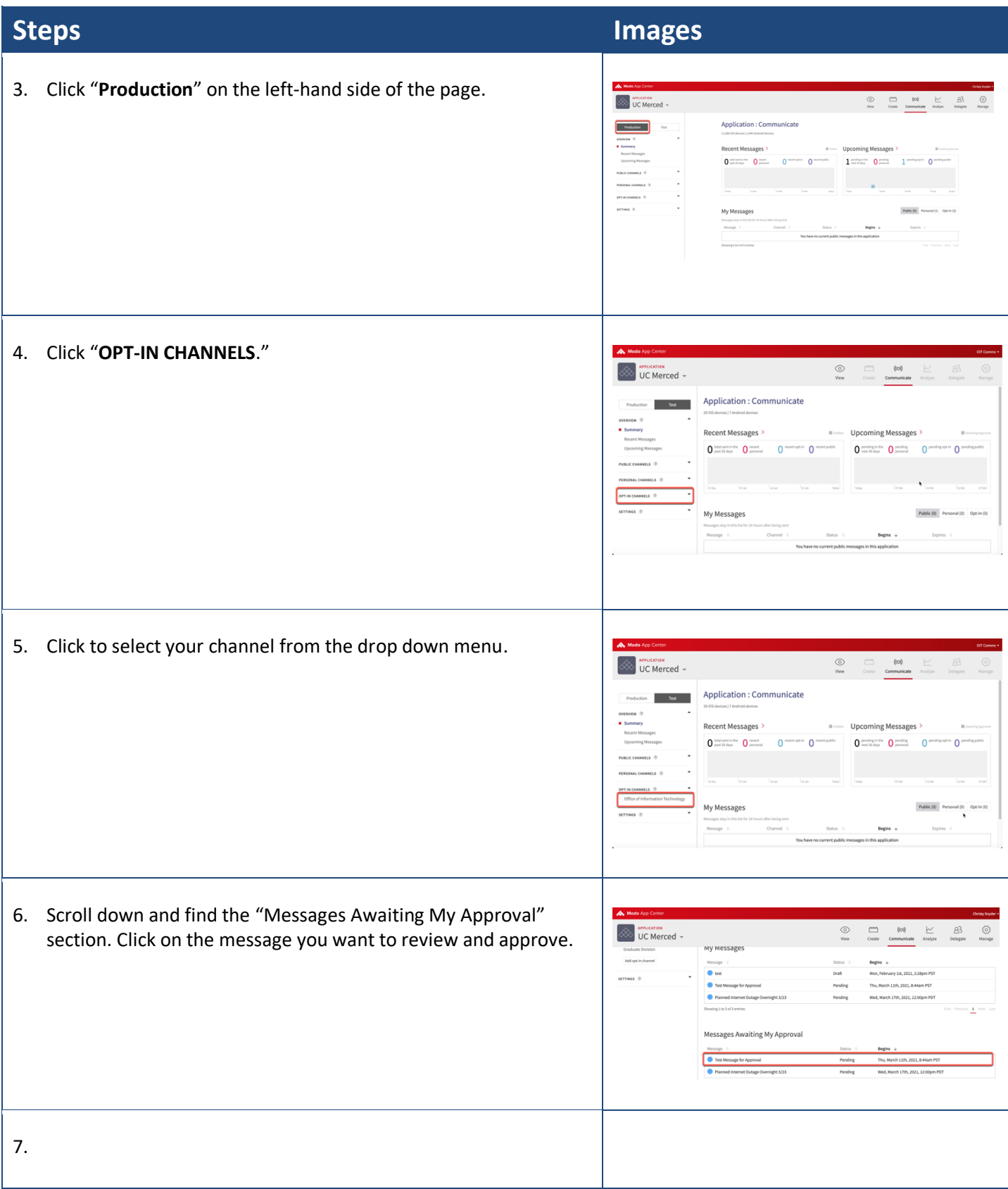

**FOOTER: If you experience problems following these directions or need additional help, please "Report a Problem" at [http://oit.ucmerced.edu](http://oit.ucmerced.edu/) or call 209-228-HELP for immediate Service Desk support.**

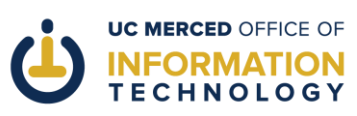

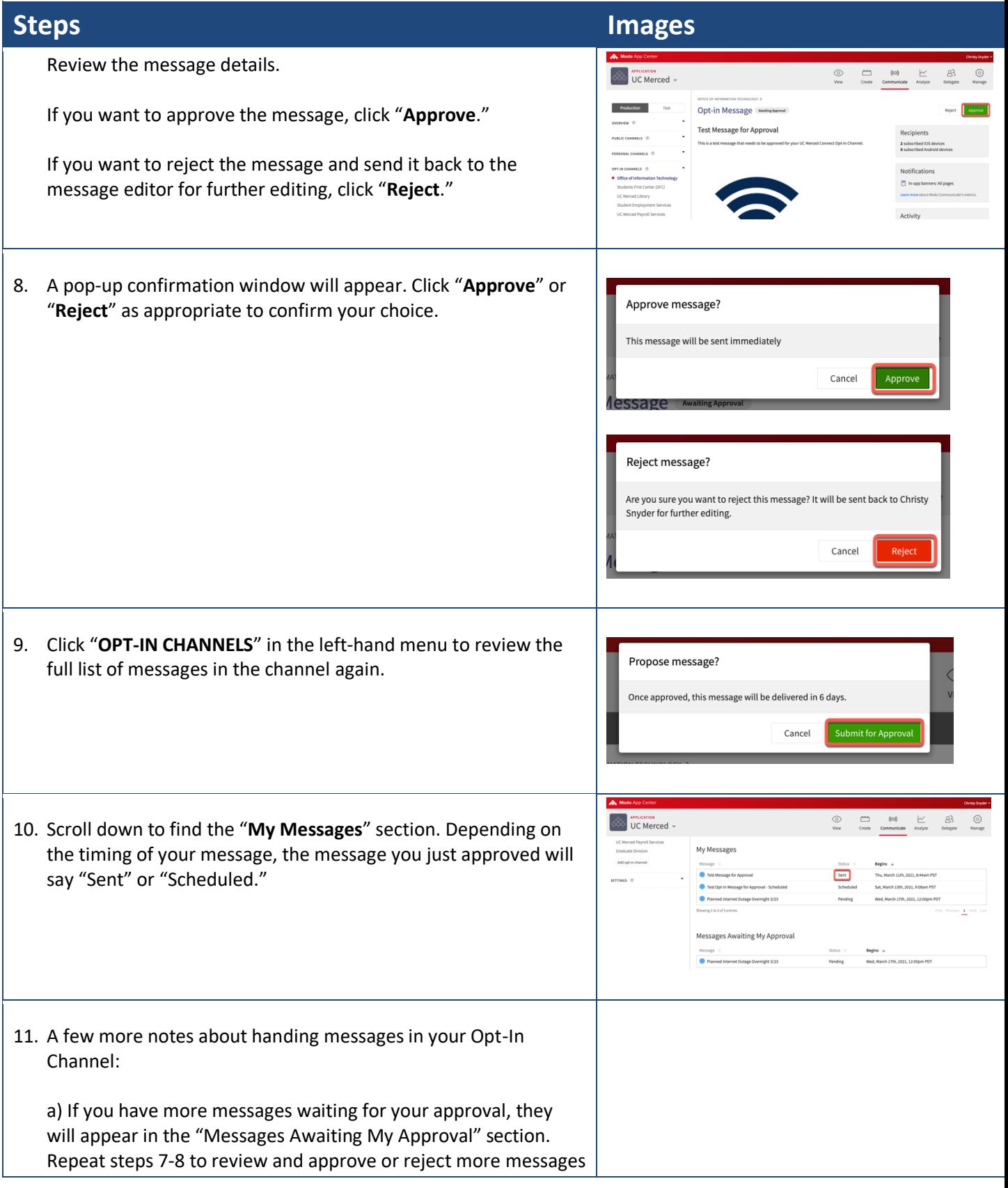

**FOOTER: If you experience problems following these directions or need additional help, please "Report a Problem" at [http://oit.ucmerced.edu](http://oit.ucmerced.edu/) or call 209-228-HELP for immediate Service Desk support.**

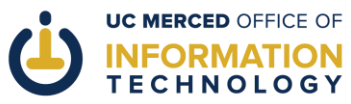

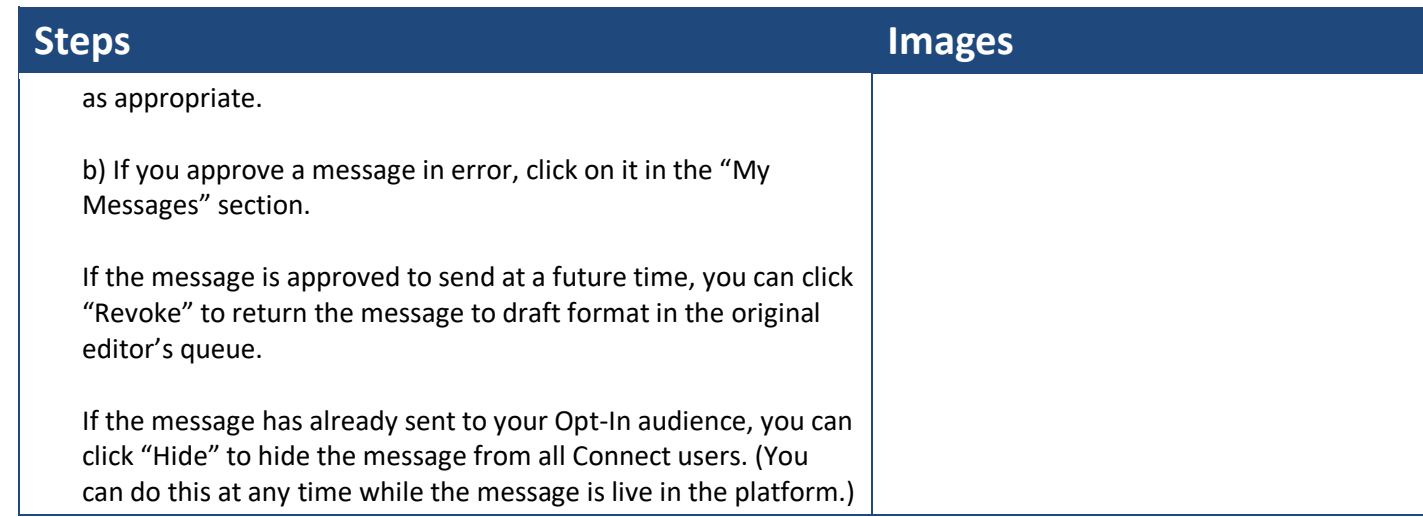

Congratulations! You have just approved an opt-in message in Connect Communicate.

**Tell us how we're doing!** Be sure to rate this article at the top of the page so that we can better understand your experience and continue to improve our user materials.